**Информационный ресурс для регистрации Валютных договоров**

> Регистрация на Веб-портале (первый вход в личный кабинет резидента)

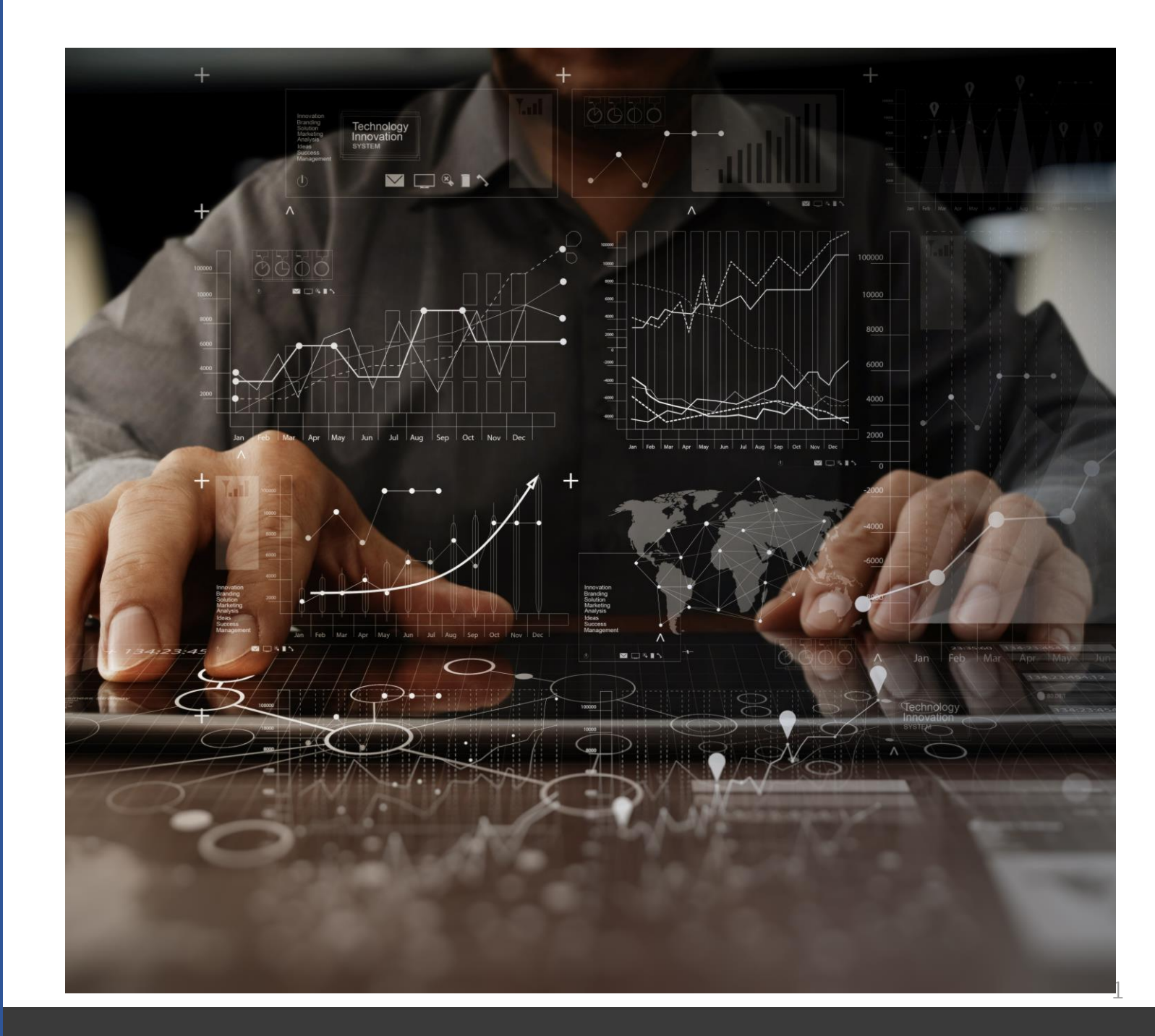

## **Вход на Веб-портал**

Вход на **Веб-портал** осуществляется только посредством браузера **Internet Explorer**. Для входа в адресной строке браузера необходимо ввести URL-адрес web-портала **<http://rvd.nbrb.by/nbrbResidentUi/#/>**

Каждый клиент (резидент) должен быть зарегистрирован в **МСИ**. Регистрация в МСИ осуществляется основными уполномоченными лицами ЮЛ или физическим лицом при первичном входе в личный кабинет.

#### **В случае возникновении ошибок при аутентификации в МСИ:**

1) на странице **<https://legal.raschet.by/client/>** используя браузер **Internet Explorer** осуществить вход в личный кабинет юридического лица по сертификату ГосСУОК **на имя главного бухгалтера или директора**

2) в открывшемся кабинете выбрать вкладку **"Безопасность и вход"** и активировать кнопку **"Авторизация любого сотрудника от имени ЮЛ**" в положение ВКЛ.

#### **Вход для юридического лица или физического лица** PARITETBANK

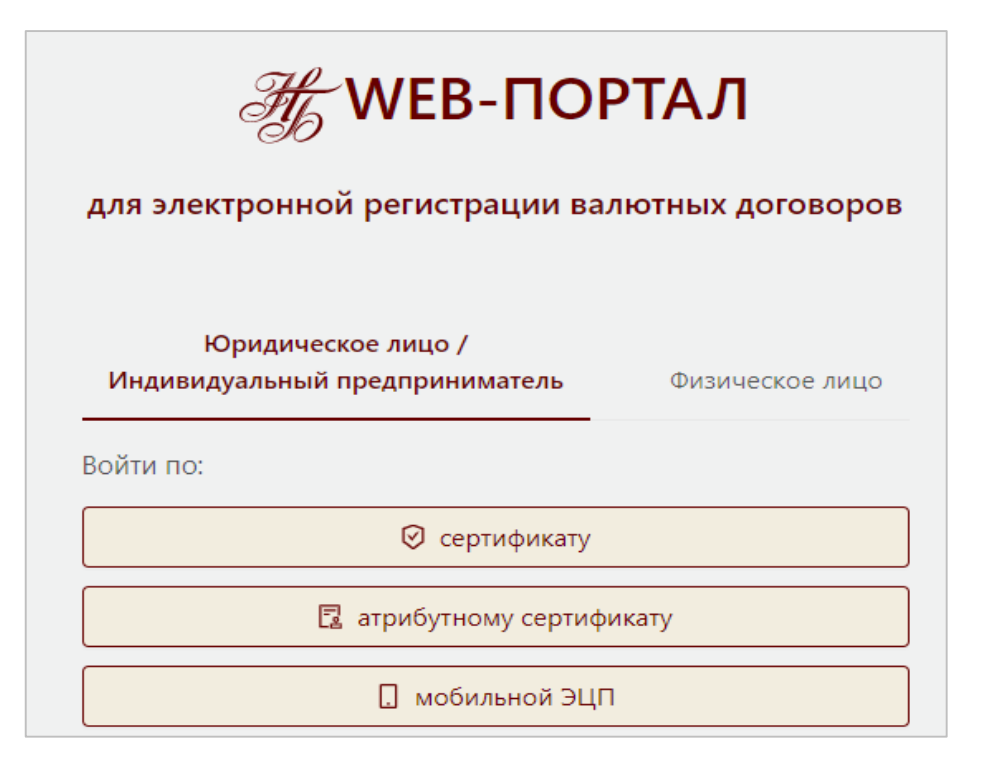

#### **По сертификату**

Сертификат ЭЦП выдается в НЦЭУ (Национальный центр электронных услуг)

#### **По атрибутному сертификату**

Атрибутный сертификат выдается только к основному сертификату ЭЦП и содержит определенный набор полномочий (выдается на флэш-носителе)

### **По ЭЦП-М**

Сертификат ЭЦП-М выдается непосредственно на SIM-карте

# **АРАRITETBANK АУТЕНТИФИКАЦИЯ ПО СЕРТИФИКАТУ ЭЦП**

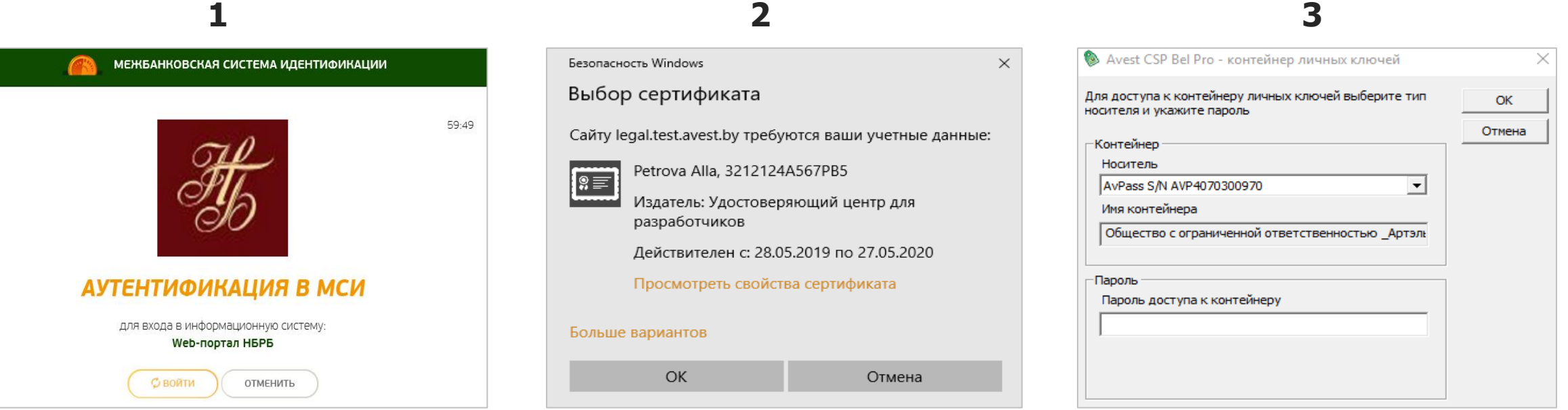

После выбора сертификата откроется окно программного комплекса «Комплект Абонента АВЕСТ», где необходимо ввести пароль доступа к контейнеру личного ключа ЭЦП и нажать кнопку «ОК».

# **АРАRITETBANK АУТЕНТИФИКАЦИЯ ПО АТРИбутному сертификату**

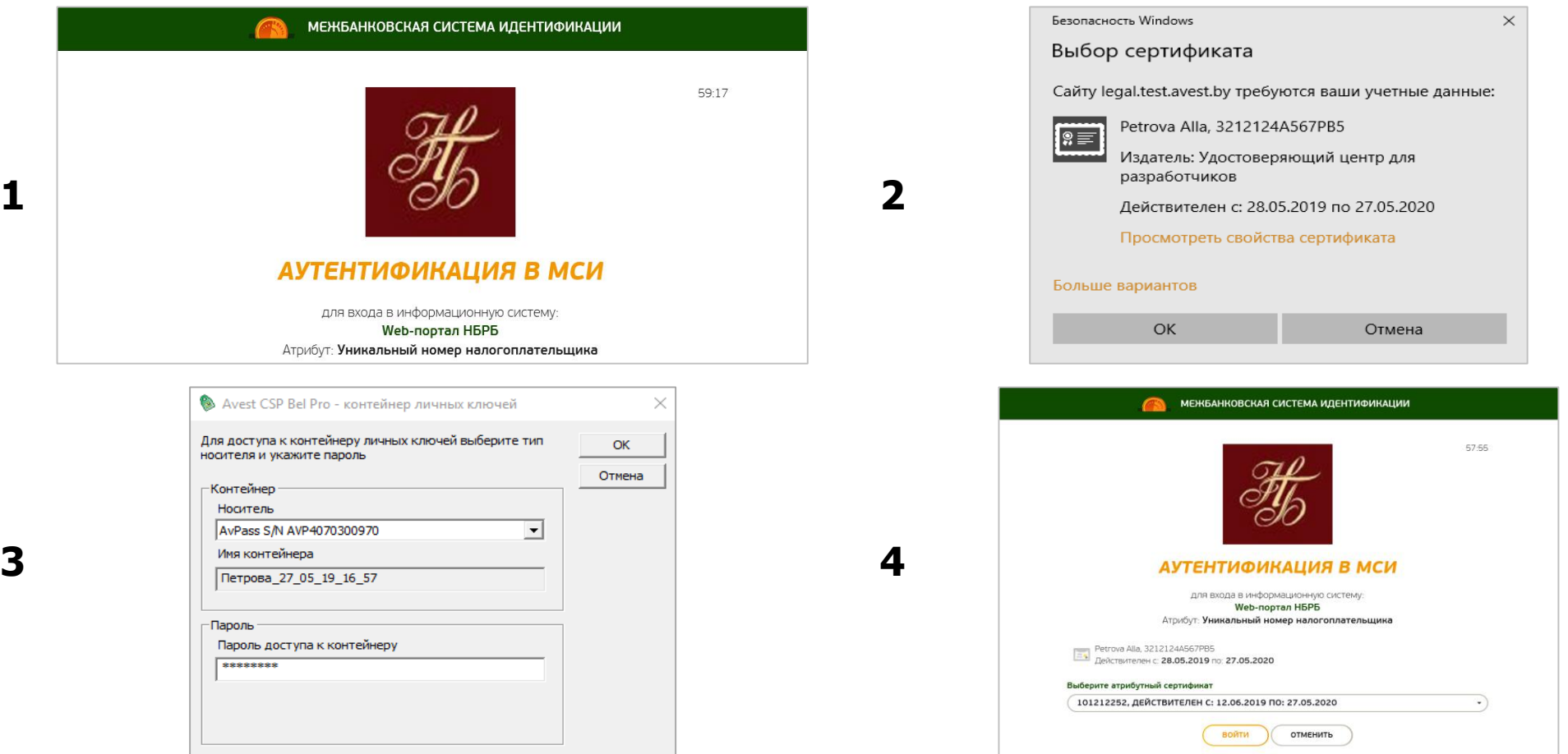

После выбора сертификата откроется окно программного комплекса «Комплект Абонента АВЕСТ», где необходимо ввести пароль доступа к контейнеру личного ключа ЭЦП и нажать кнопку «ОК». Далее необходимо выбрать атрибутный сертификат и нажать кнопку «Войти».

### **АРАRITETBANK Главная страница Портала НБ РБ**

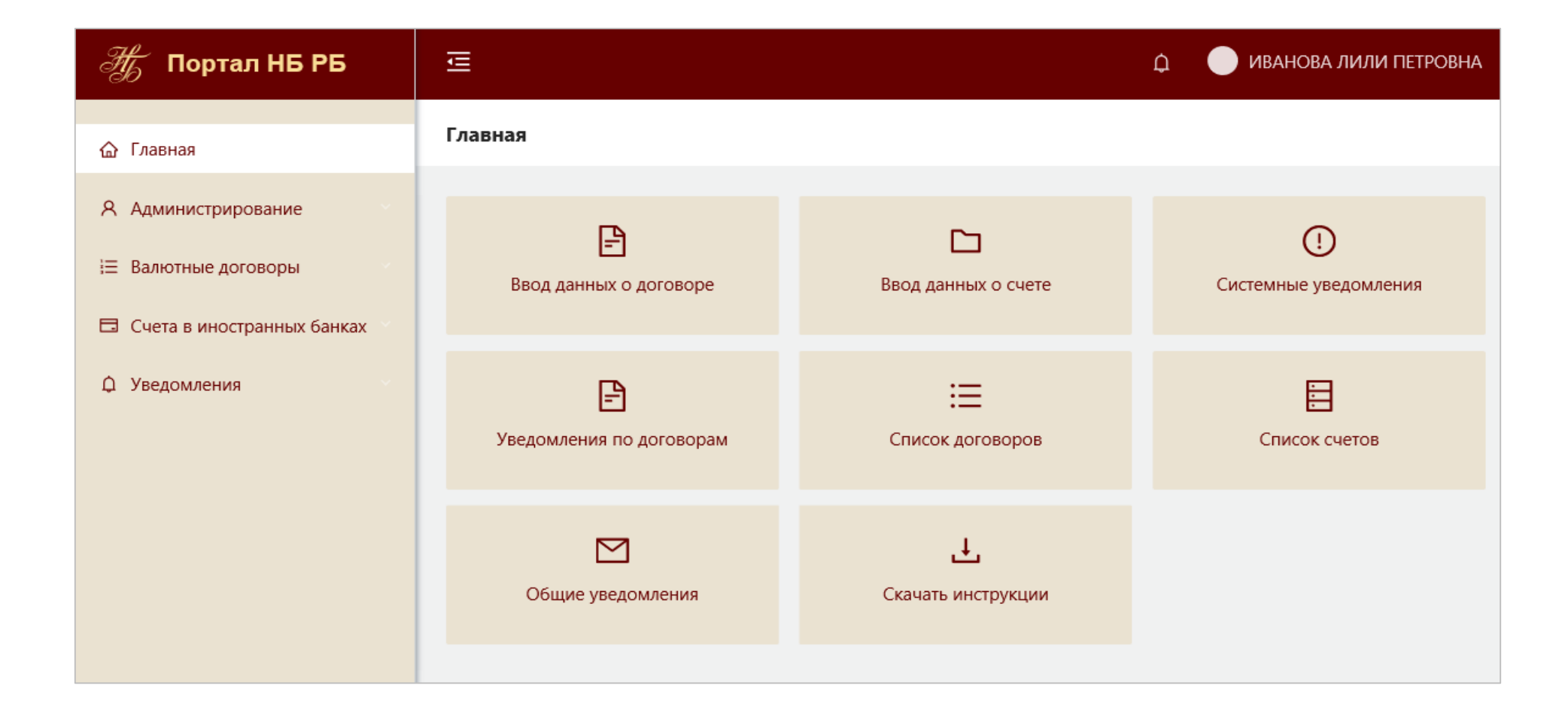